# **INSTRUCTIVO PARA EL ENVÍO, RECEPCIÓN Y LIBRAMIENTO DE OFICIOS A ENTIDADES QUE NO POSEEN DOMICILIO ELECTRÓNICO (EN EL MARCO DE LA EMERGENCIA SANITARIA COVID-19)**

**1. EL LETRADO QUE DESEA EL CONFRONTE Y LIBRAMIENTO DE UN OFICIO A SER DILIGENCIADO EN FORMATO PAPEL DEBERÁ:**

**A. INGRESAR AL PORTAL DE PRESENTACIONES ELECTRÓNICAS**

**B. SELECCIONAR EL ORGANISMO Y CAUSA A DONDE PRETENDE DIRIGIR EL OFICIO (COMO LO HACE HABITUALMENTE)**

### Nueva Presentación

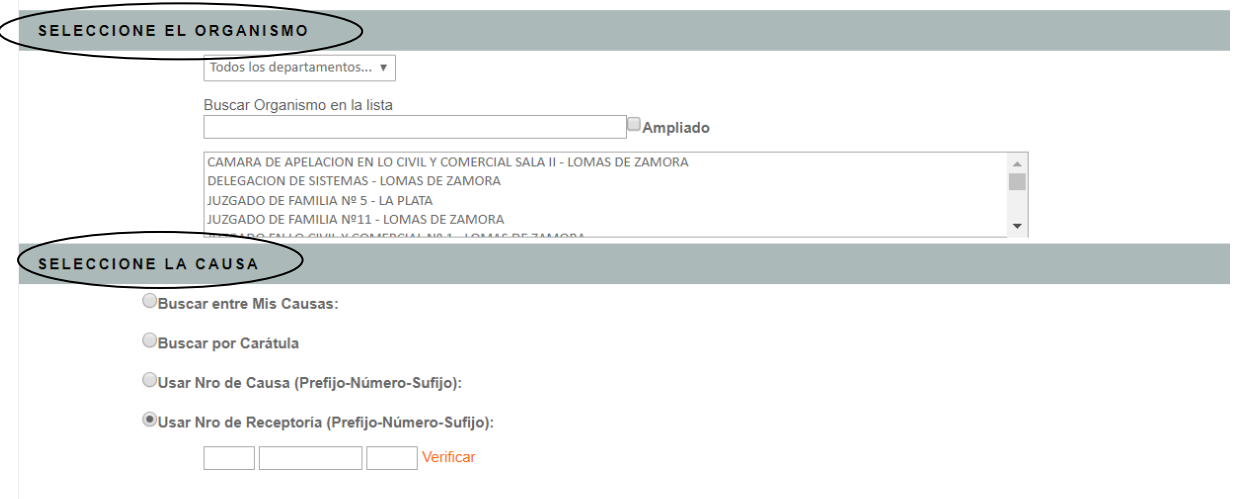

**C. EN LOS DATOS DEL RECEPTOR DE LA PRESENTACIÓN, CARGAR EL DOMICILIO ELECTRÓNICO DE LA "PARTE INVOLUCRADA" CONSIGNANDO EL DOMICILIO ELECTRÓNICO DEL LETRADO QUE ESTÁ REALIZANDO EL OFICIO**

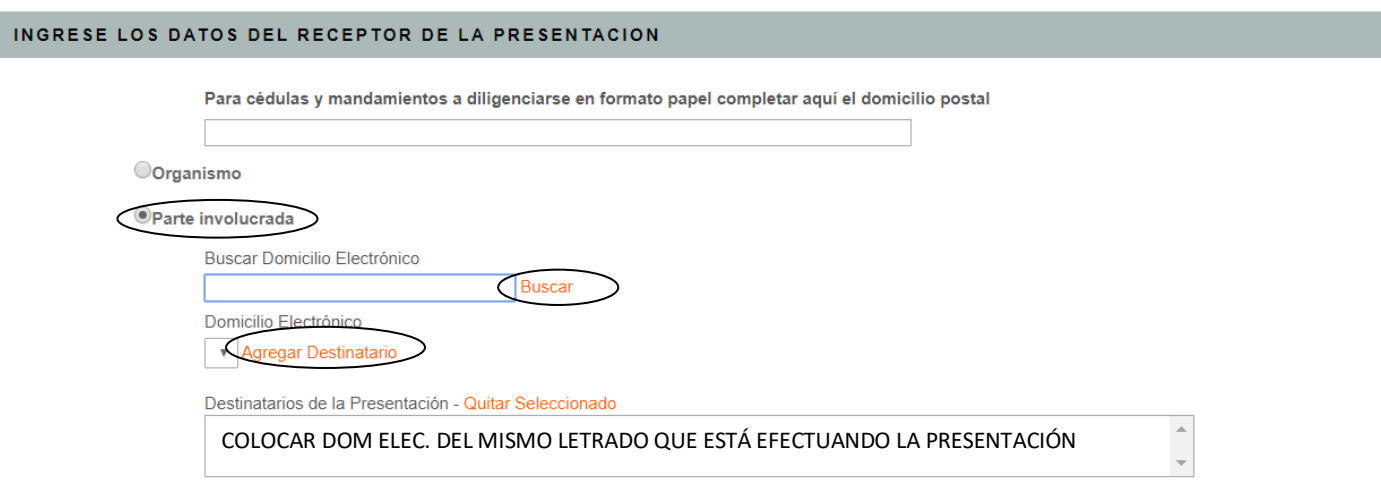

**D. REDACTAR EL OFICIO A ENVIAR EN "EL CUERPO DE LA PRESENTACIÓN" (NO COMO ARCHIVO ADJUNTO) CON LOS FORMATOS REQUERIDOS POR LA SCBA, LUEGO FIRMAR Y ENVIAR PRESENTACIÓN**

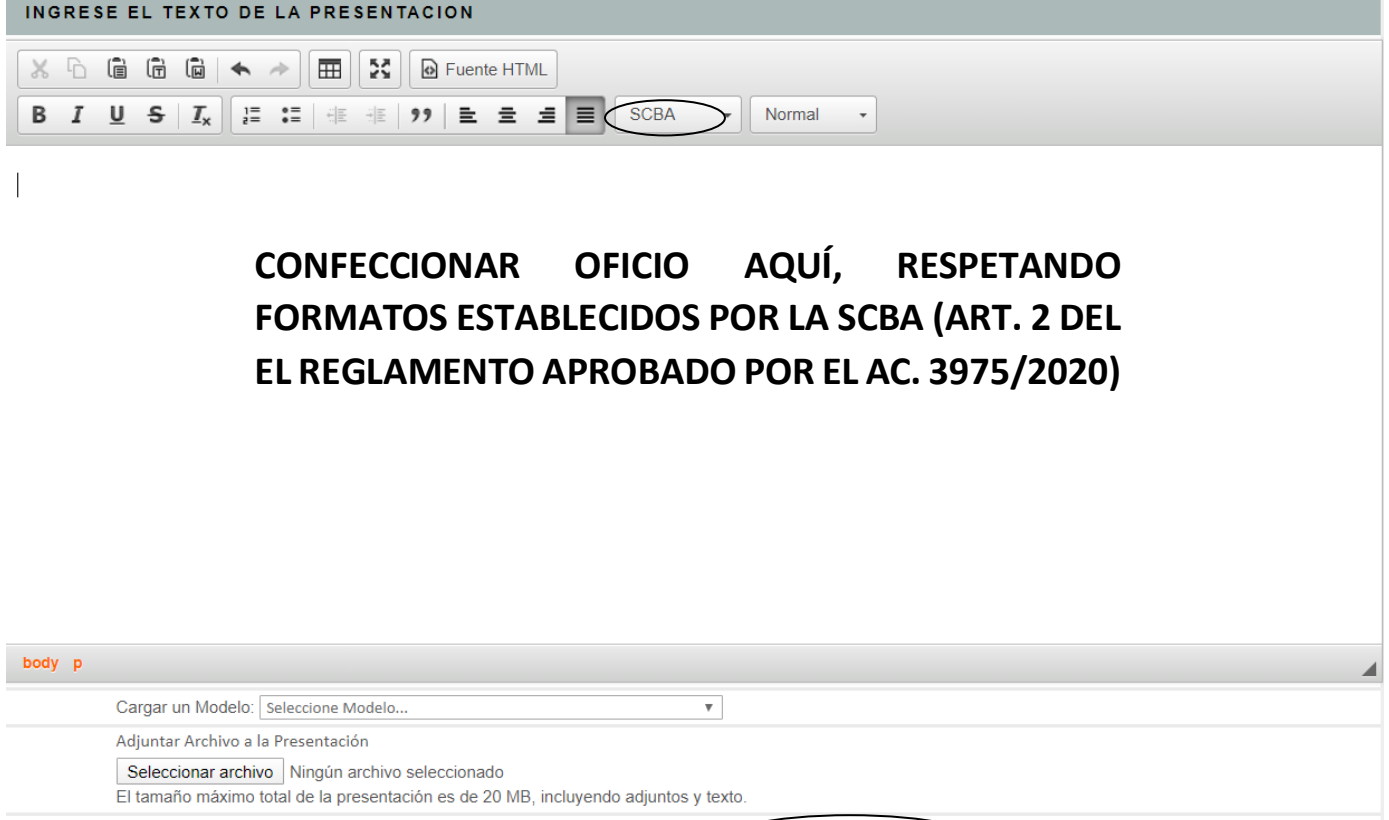

**2. EL JUZGADO DEBERÁ SE DESCARGAR LAS PRESENTACIONES REMITIDAS POR LOS ABOGADOS A TRAVÉS DEL MÓDULO DE FIRMA Y NOTIFICACIÓN DIGITAL, PRESENTACIONES ELECTRÓNICAS** → **USAR TIPO TRÁMITE "OFICIO ELECTRÓNICO".-**

Firmar

Guardar borrador y Salir

Guardar borrador

Firmar y Enviar Presentación

Adicionar Domicilios

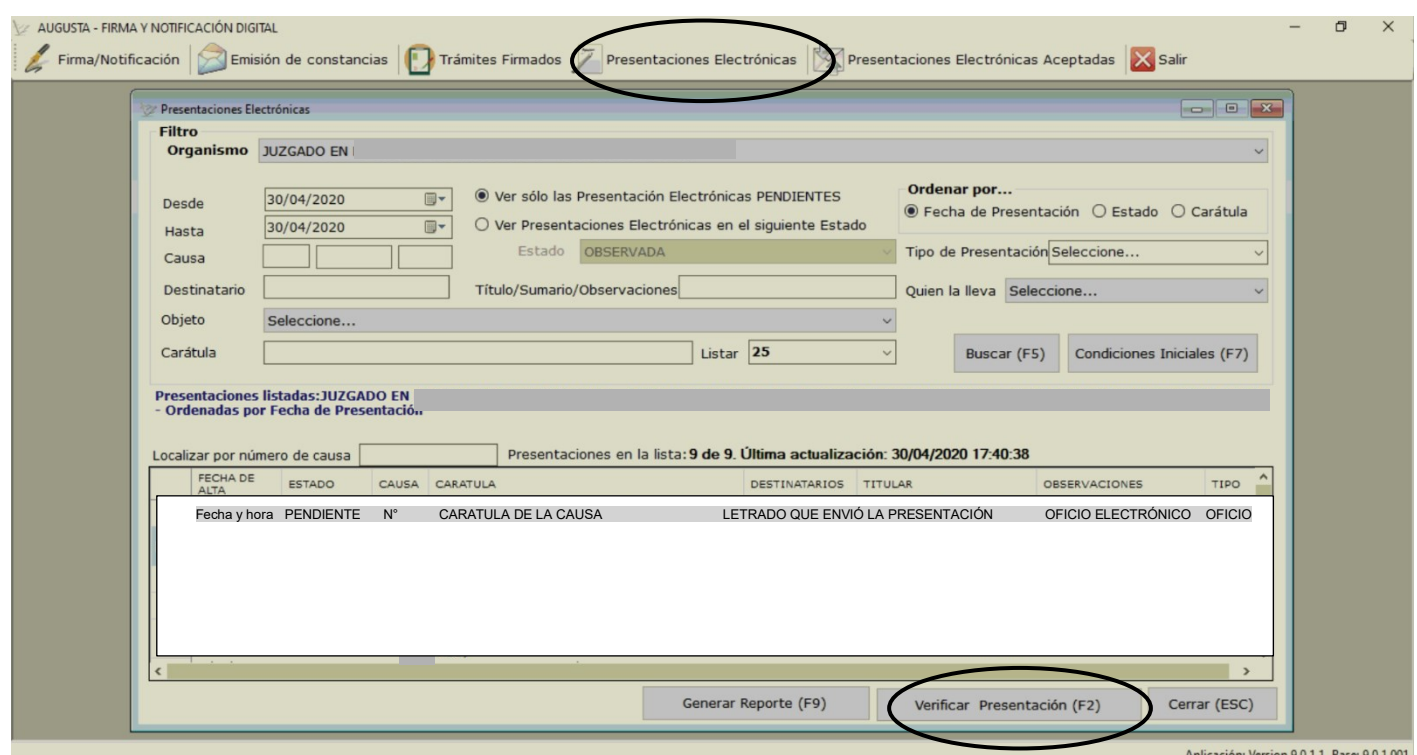

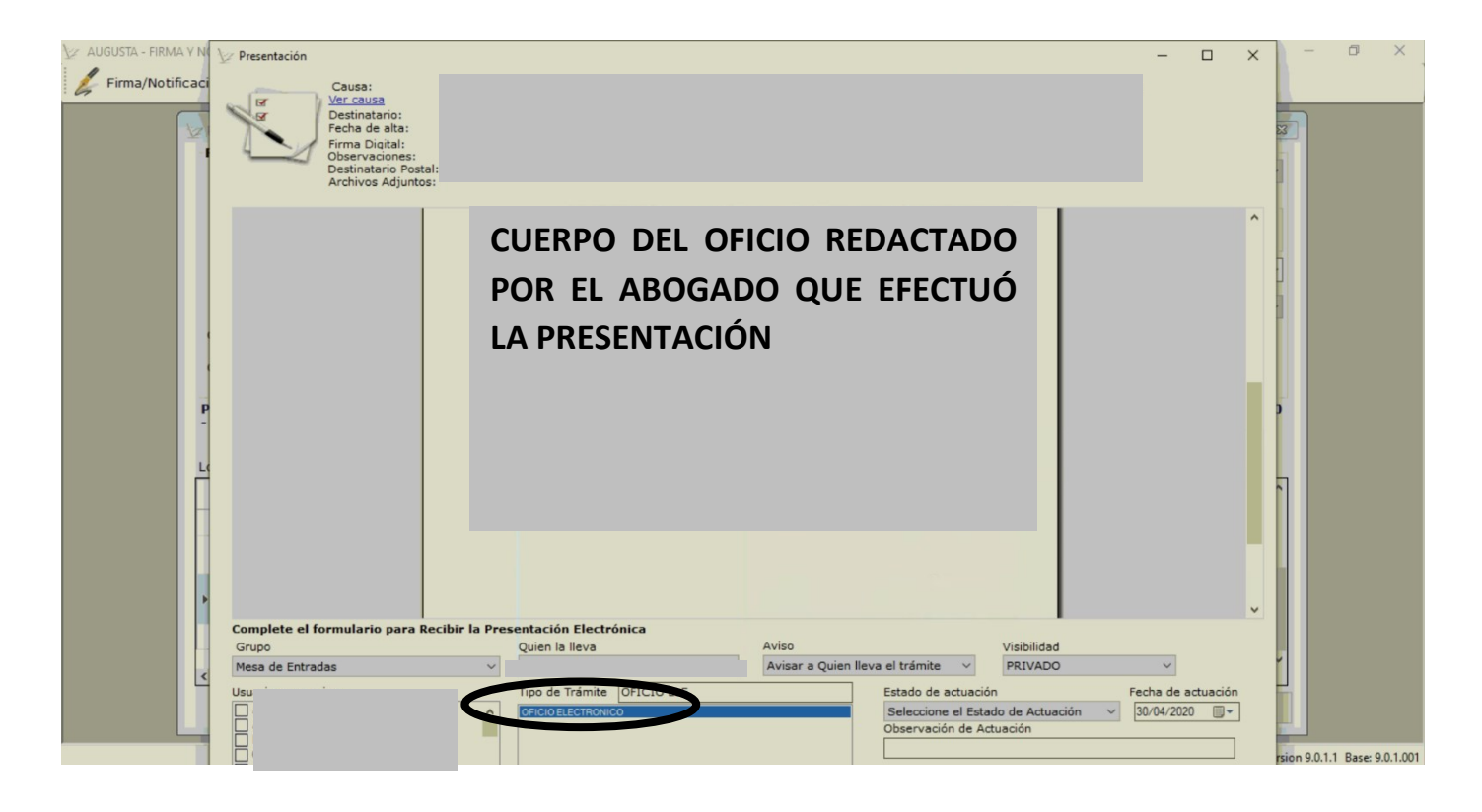

**3. UNA VEZ DESCARGADO, SE PROCEDE AL CONFRONTE DE LA PIEZA REMITIDA:**

**A. CORROBORAR QUE ESTÉ ORDENADO, DATOS DE ENCABEZAMIENTO (CARÁTULA, N° DE EXPEDIENTE, ORGANISMO, DIRECCION, DATOS DEL JUEZ Y SECRETARIO), MEDIDA QUE SE ESTÁ REQUIRIENDO, DATOS DE LA PERSONA SOBRE LA QUE RECAIGA LA MEDIDA O INFORME, TRANSCRIPCIÓN DEL AUTO QUE LO ORDENA, AUTORIZADOS PARA SU DILIGENCIAMIENTO, CIERRE DEL OFICIO, Y DEMÁS DATOS QUE SEAN NECESARIOS SEGÚN TIPO DE MEDIDA/INFORME QUE SE ESTÉ REQUIRIENDO**

**B. CORROBORAR QUE EL LETRADO QUE ENVIÓ EL OFICIO, HAYA CARGADO SU DOMICILIO ELECTRÓNICO PARA NOTIFICAR**

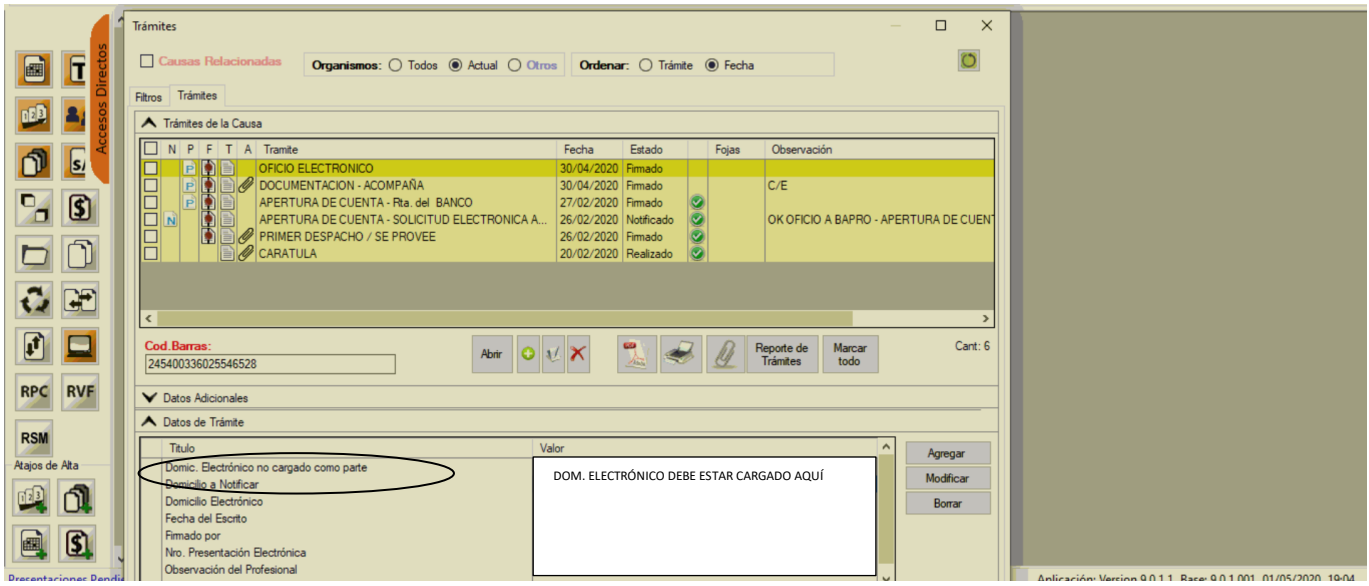

**OBS: SI EL OFICIO ELECTRÓNICO REMITIDO ESTÁ EN CONDICIONES DE LIBRAMIENTO, PERO EL ABOGADO NO HA CARGADO EL DOMICILIO ELECTRÓNICO TENDREMOS QUE:**

**1°) CARGAR EL DOMICILIO ELECTRÓNICO DEL MISMO ABOGADO QUE REMITIÓ A CONFRONTE DICHA PIEZA, UTILIZANDO LA REFERENCIA "DOM. ELECTRÓNICO NO CARGADO COMO PARTE"** 

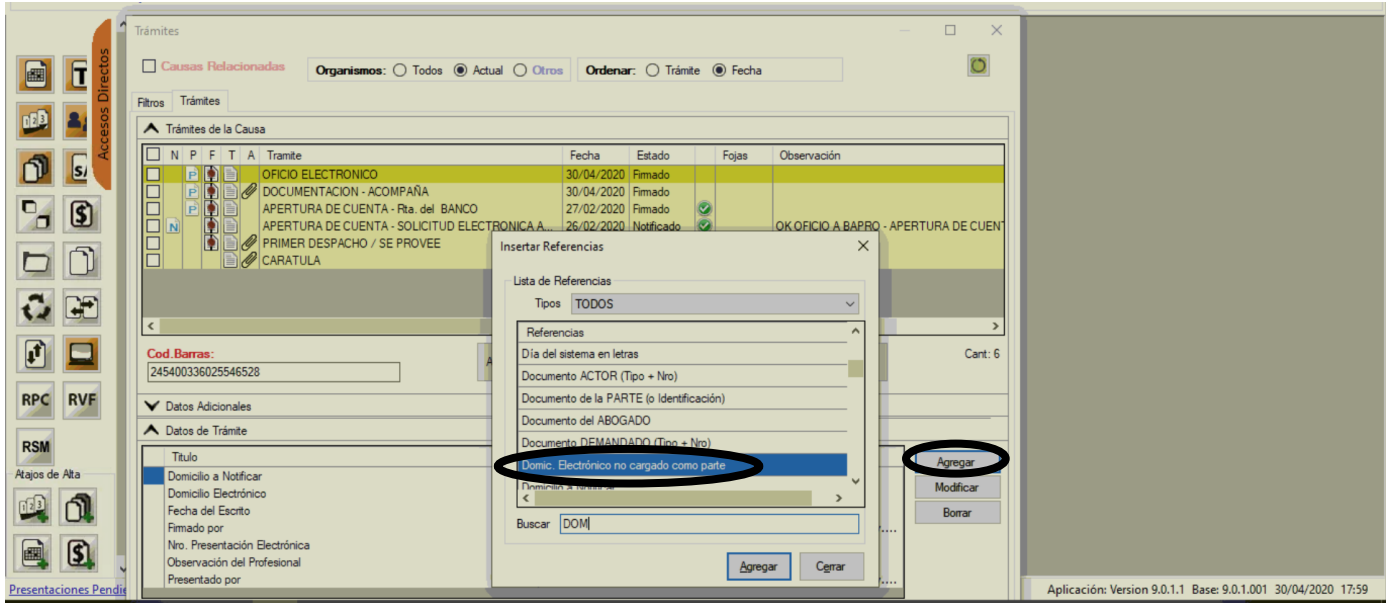

**2°) BUSCAR EL DOMICILIO ELECTRÓNICO POR ALGUNA DE TODAS LAS OPCIONES QUE SE BRINDAN Y SELECCIONARLO**

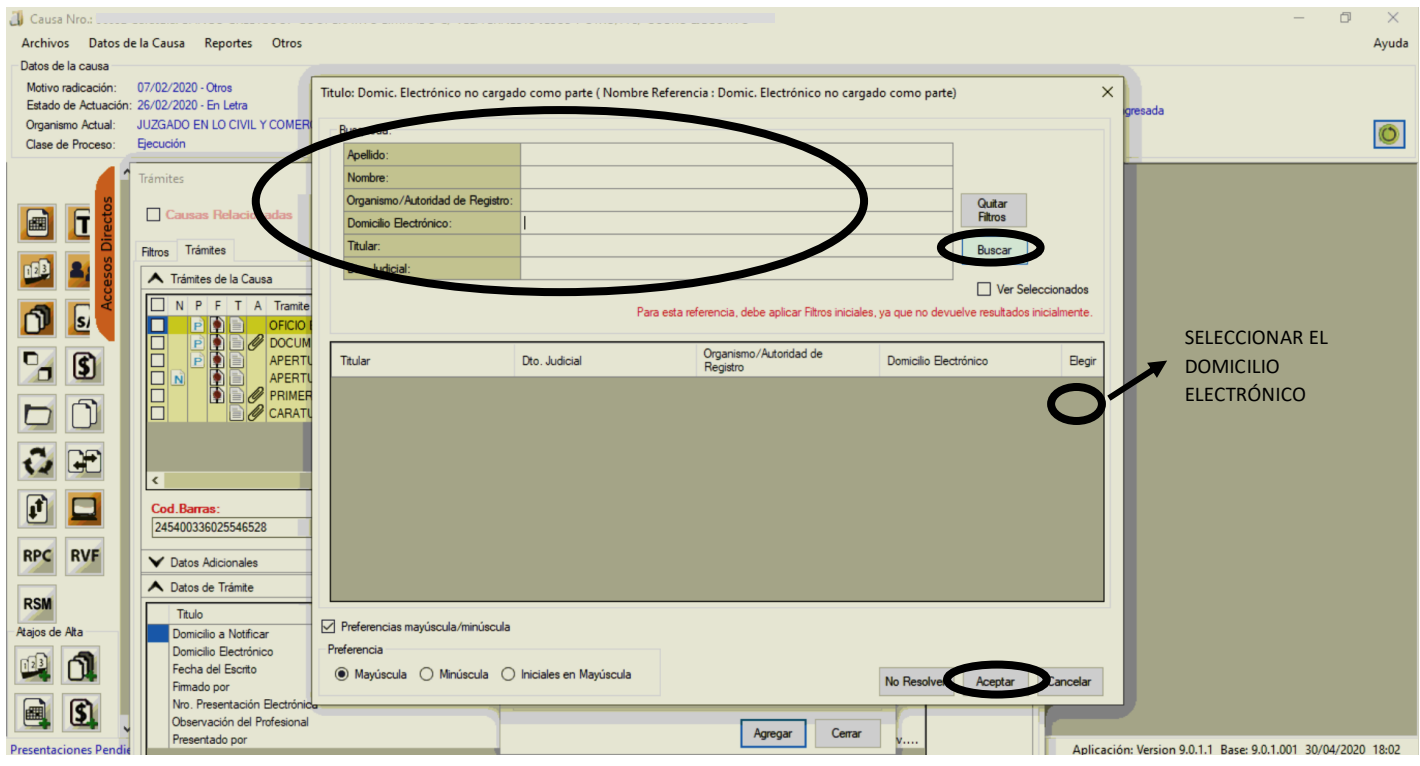

**4. PROCEDER A FIRMAR Y NOTIFICAR EN FORMA ELECTRÓNICA (A TRAVÉS DEL MÓDULO DE FIRMA DIGITAL), CULMINANDO ASÍ EL LIBRAMIENTO DEL OFICIO ELECTRÓNICO RECIBIDO**

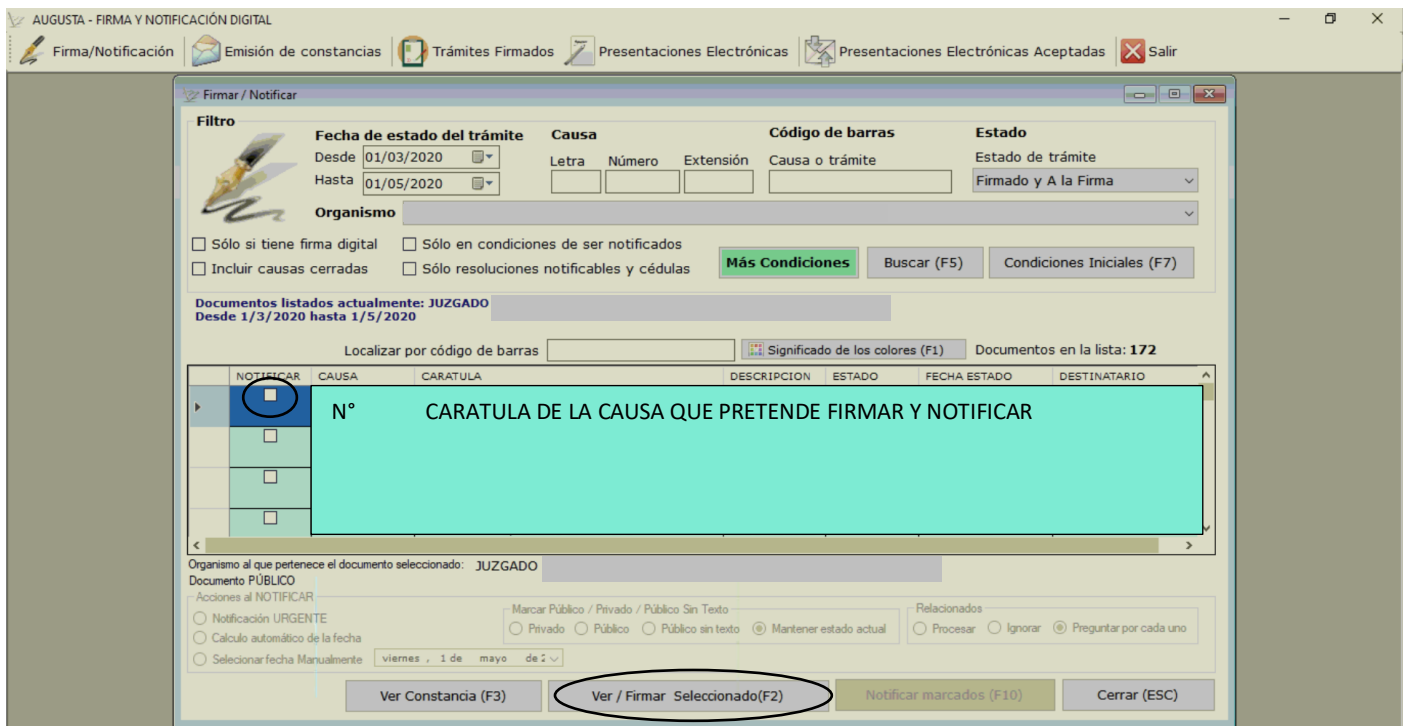

**5. REALIZADOS TODOS LOS PASOS INDICADOS, EL ABOGADO RECIBIRÁ LA MISMA PIEZA QUE REMITIÓ A CONFRONTE, SUSCRIPTA POR EL JUEZ Y/O FUNCIONARIO, A LA QUE ACCEDERÁ A TRAVÉS DEL PORTAL DE PRESENTACIONES ELECTRÓNICAS, INGRESANDO EN LA SOLAPA DE "NOTIFICACIONES"**

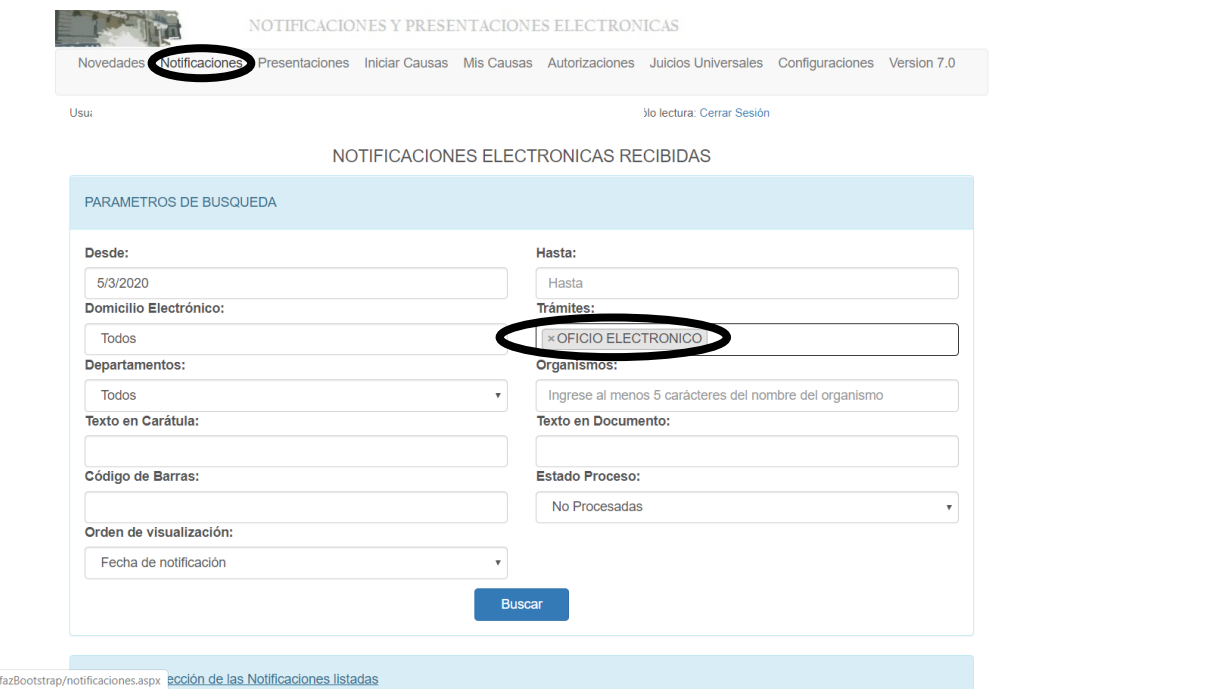

https://notificaciones.scba.gov.ar/Inter

**- SELECCIONARÁ EL OFICIO QUE DESEE DESCARGAR Y DILIGENCIAR:**

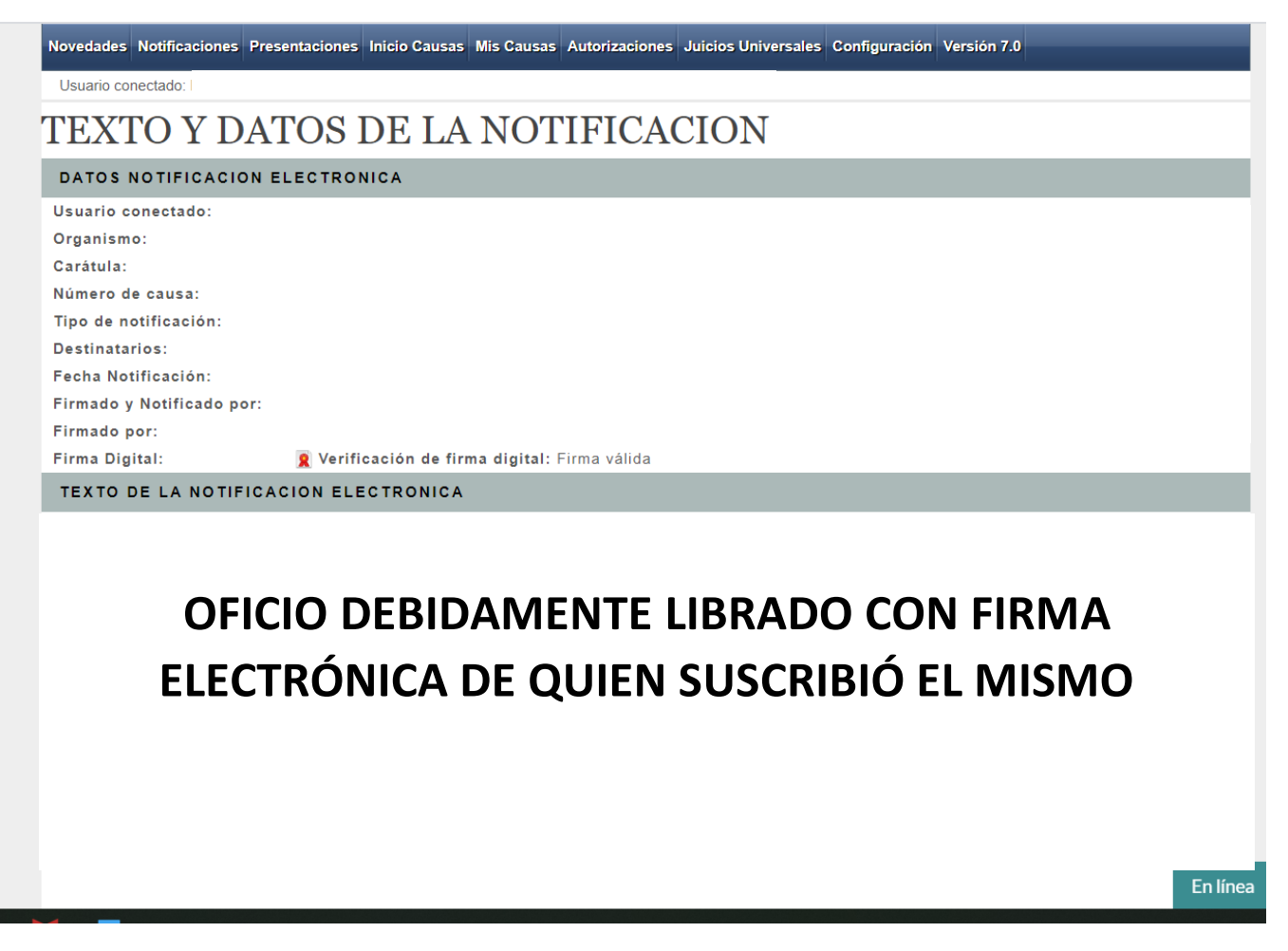

**6.** UNA VEZ QUE ACCEDA AL "OFICIO ELECTRÓNICO" QUE HA RECIBIDO COMO NOTIFICACIÓN ELECTRÓNICA, DEBERÁ DIRIGIRSE **A LA OPCIÓN "IMPRIMIR COPIA DE LA NOTIFICACIÓN" PARA OBTENER LA PIEZA FIRMADA DIGITALMENTE CON SU RESPECTIVO CÓGIDO QR DE VERIFICACIÓN DE VALIDEZ DE FIRMA DIGITAL.-**

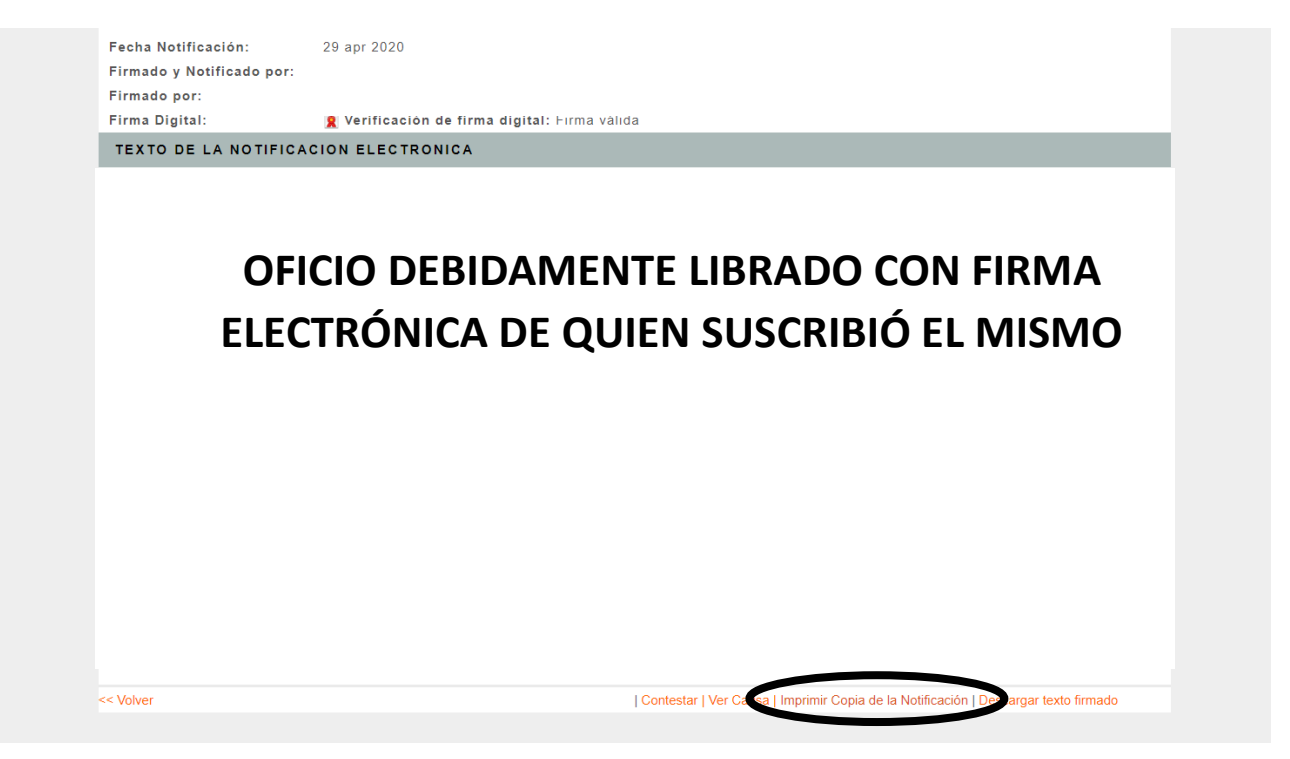

#### **- DE ESTA MANERA LA APARECERÁ LA OPCIÓN DE IMPRIMIR O GUARDAR EN PDF LA PIEZA REFERIDA (SEGÚN SE PREFIERA EL LETRADO)**

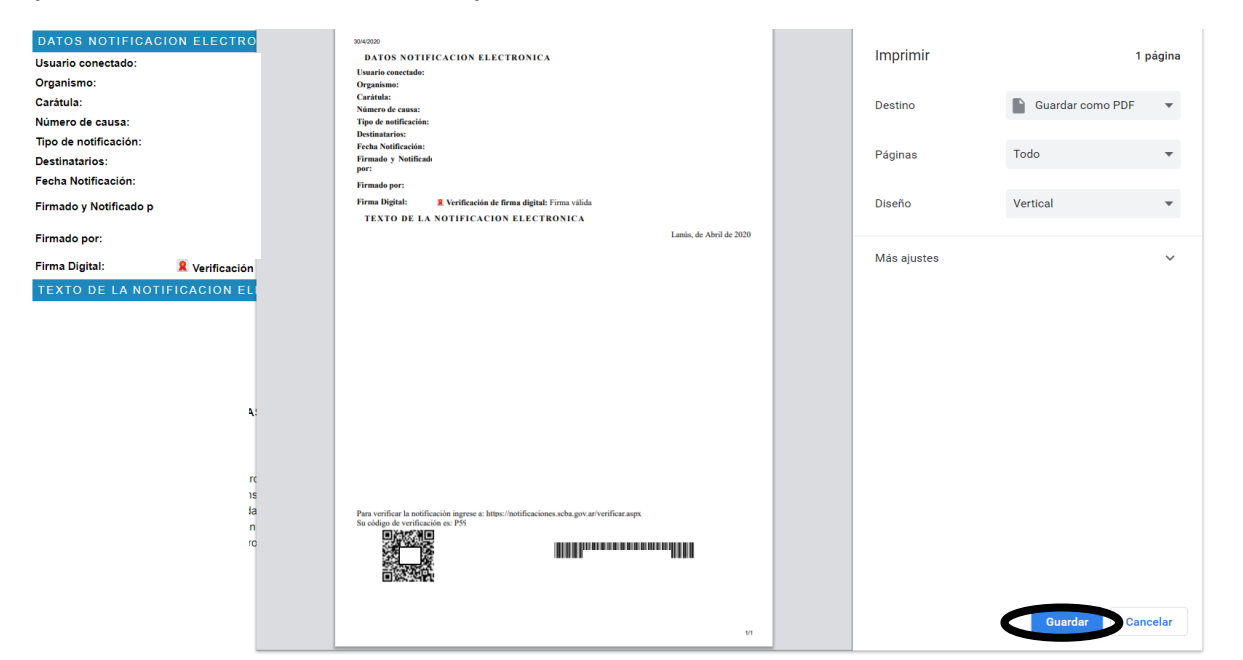

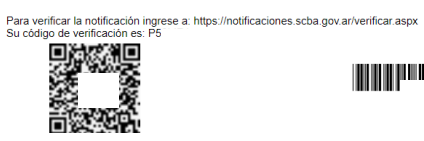

### **7.** FINALMENTE OBTENDRÁ LA PIEZA RESPECTIVA, **CON LA FIRMA DIGITAL Y SU VALIDACIÓN A TRAVÉS DEL CÓDIGO QR, RESULTANDO APTA PARA SU POSTERIOR DILIGENCIAMIENTO POR PARTE DEL ABOGADO**

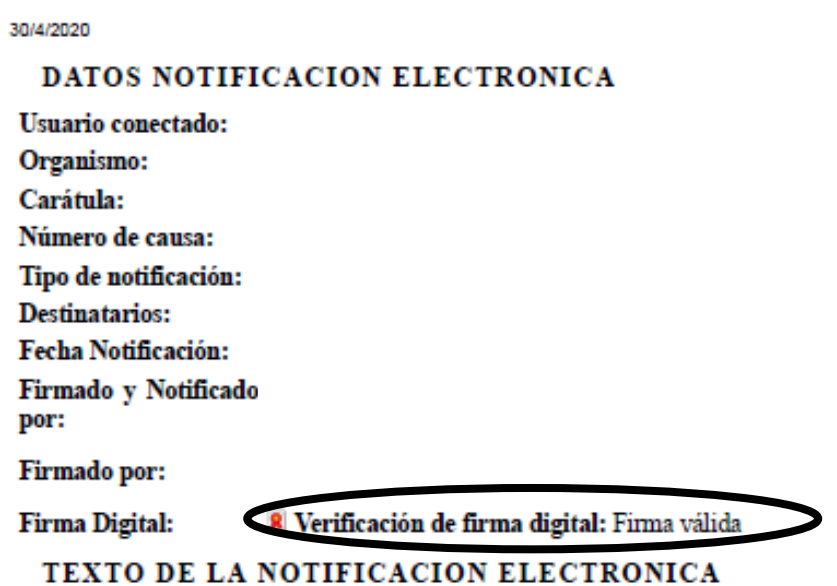

# **OFICIO DEBIDAMENTE LIBRADO CON FIRMA ELECTRÓNICA DE QUIEN SUSCRIBIÓ EL MISMO**

Para verificar la notificación ingrese a: https://notificaciones.scba.gov.ar/verificar.aspx Su código de verificación es: P.

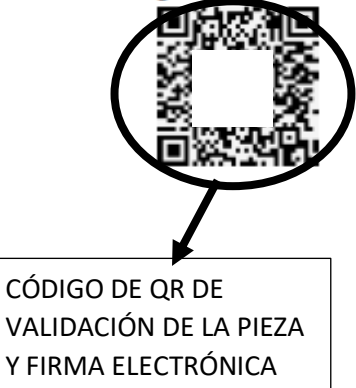

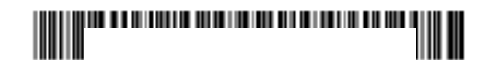